## **Tethered Shooting Software Hs-v5 Download**

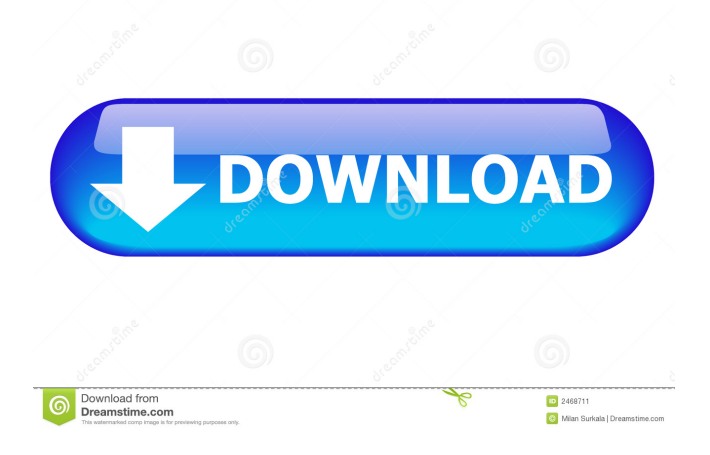

Tethering HS-V5 for Windows 7 Fujifilm X-T1 Tethering Software (Windows) To download tethered shooting software hs-v5 download, select a mirror below: Fujifilm X-T1 Tethering Software (Windows) Download tethered shooting software hs-v5 for Windows 7 Manually configure X-T1 for Windows 7 How to manually configure X-T1 for Windows 7 Open Setup Menu by pressing the OK button and select Configure Settings. Select Setup Menu > Picture Mode > Picture Mode. When a menu is displayed, press the center button on the remote controller to select a menu item. How to manually configure X-T1 for Windows 7 How to manually configure X-T1 for Windows 7 Open Setup Menu by pressing the OK button and select Configure Settings. Select Setup Menu > Picture Mode > Picture Mode. When a menu is displayed, press the center button on the remote controller to select a menu item. Add color, saturation,

contrast, brightness, a black level, gamma, and white balance settings to a picture Open Photo > Adjustment > Edit Picture to choose the photo you wish to edit. Select Picture > Adjustment > Adjust from the Settings Menu and scroll to the right to choose Color, Saturation, Contrast, Brightness, Black level, Gamma, and White balance settings. How to manually configure X-T1 for Windows 7 How to manually configure X-T1 for Windows 7 Open Setup Menu by pressing the OK button and select Configure Settings. Select Setup Menu > Picture Mode > Picture Mode. When a menu is displayed, press the center button on the remote controller to select a menu item. How to manually configure X-T1 for Windows 7 How to manually configure X-T1 for Windows 7 Open Setup Menu by pressing the OK button and select Configure Settings. Select Setup Menu > Picture Mode > Picture Mode. When a menu is displayed, press the center button on the remote controller to select a menu item. Display a picture taken by the camera on the computer screen Open Photo > Display. Select Picture from the Settings Menu and scroll to the right to choose Display settings. How to manually configure X-T1 for Windows 7 How to manually configure X-T

tethered shooting software hs-v5 software Tethered Shooting Software HS-V5 for Windows®. Model Name. Nov 29, 2018 HS-V5 for Windows®. You can download HS-V5 for Windows® from this page. Windows 7/8/10, Mac OS X 10.10 or newer. "HS-V5 for Windows®"; Download exe file from this page. 12,25 MB File Size (exe file). "HS-V5 for Windows®"; This is a download link for "HS-V5 for Windows®" application (not for the actual software). Jun 27, 2019 All About HS-V5 for Windows®. "HS-V5 for Windows®"; This page is about "HS-V5 for Windows®" tethered shooting software. HS-V5 for Windows®. how to install tethered shooting

software hs-v5 for windows Tethered Shooting Software HS-V5 for Windows®. tethered shooting software hs-v5 for windows Windows XP compatible. This is "Windows 7/8/10" compatible. "HS-V5 for Windows®"; Download exe file from this page. How to Install. Use a Windows PC installed with "Tethered Shooting Software HS-V5 for Windows®; Download exe file from this page. Double click the exe file to run it. Windows XP compatible. This is "Windows 7/8/10" compatible. "HS-V5 for Windows®"; Download exe file from this page. Double click the exe file to run it. Software HS-V5 for Windows® 1.12.0 Category:Image acquisition Category:Image software Category:Image processing software Category:Film and video technology Category:Digital photography Category:Computer-related introductions in 2014Case report  $\{\text{\#sec}0001\}$  =========== An 85-yearold woman, with a history of heart failure and coronary artery disease with a recent myocardial infarction, was referred to the CT scanner to rule out coronary angiography. The patient was conscious and cooperative. Her main complaints were dyspnea on 2d92ce491b